# **How to Use SIMS Options Online for Ferndown Upper School**

# **Step 1 – Receiving Your Invitation**

You will soon receive an email to the primary contact email address we have for your child from [noreply@sims.co.uk](mailto:noreply@sims.co.uk) titled "Ferndown Upper School – SIMS Online Services Invite", which will look something like the screenshot below:

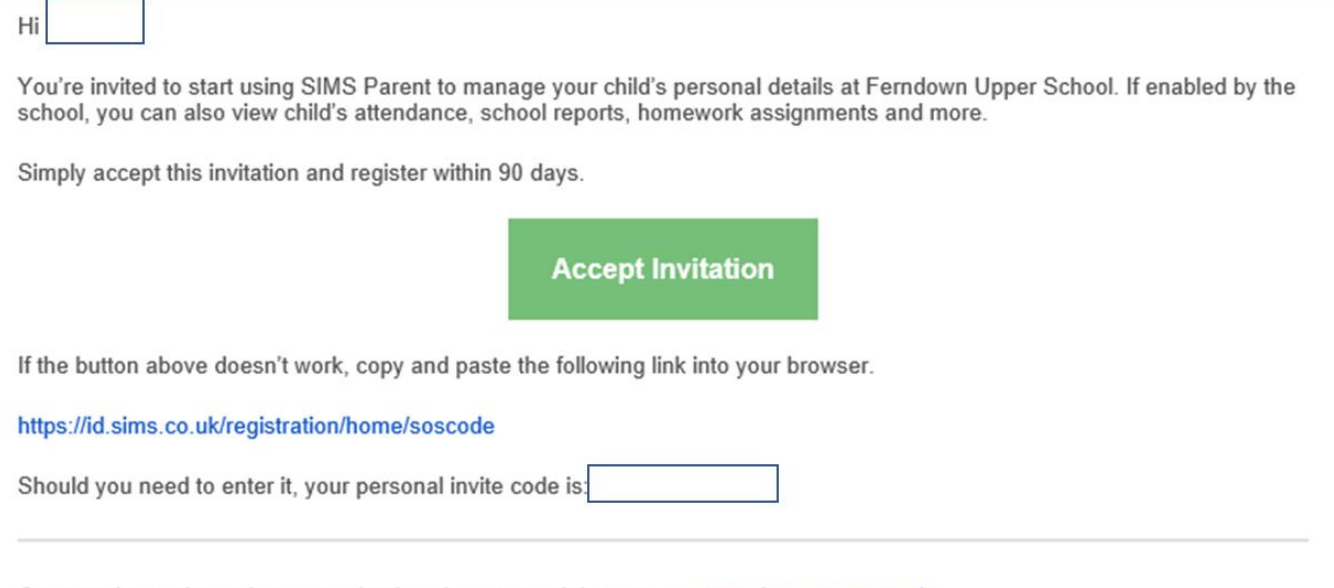

Once you've registered you can sign in using your web browser at www.sims-parent.co.uk.

You can also use the app for convenience when you're out and about.

### **Step 2 – Setting Up Your Account**

Click on the link at the top of the email that says "click this link". This will ask you to login. You can sign in with your own personal Office 365/Microsoft/Hotmail, Twitter, Facebook or Google/Gmail account. The only one that will not work is the SIMS ID option, which may appear above the Twitter icon.

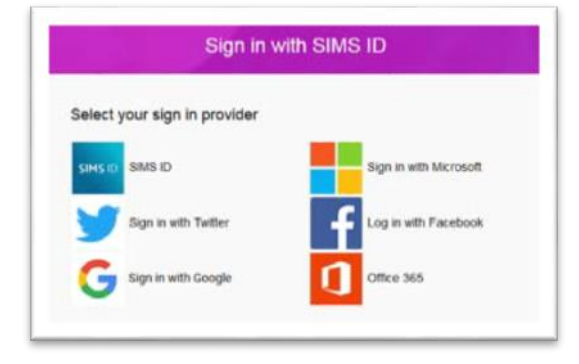

The first screen will be where your details are confirmed (your name and invite code will show here automatically): On the second screen you will be asked to confirm your child's date of birth for authentication purposes:

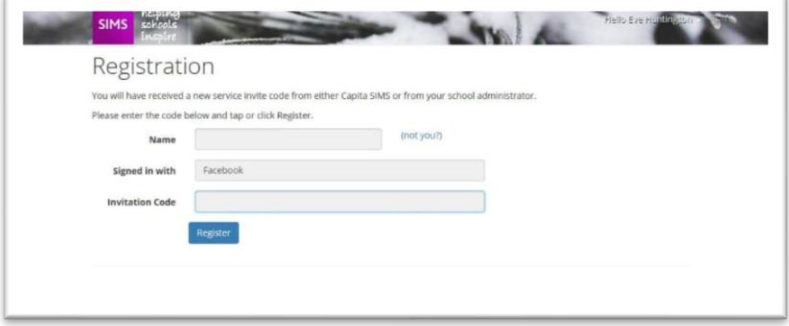

### **Step 3 – Signing In**

Please note, you only have to enter the invite code once for the process to work. For subsequent logins, simply go to the website www.sims-options.co.uk. Simply sign in with the online service you used when you set your account up (e.g. Facebook).

# **Step 4 – Making Options Choices**

Click on the name of the subject(s) you wish to choose, do not click on the reserve button yet. A selected choice will be highlighted in blue and appear in the list of choices on the right hand side of the screen:

 $\overline{A}$ 

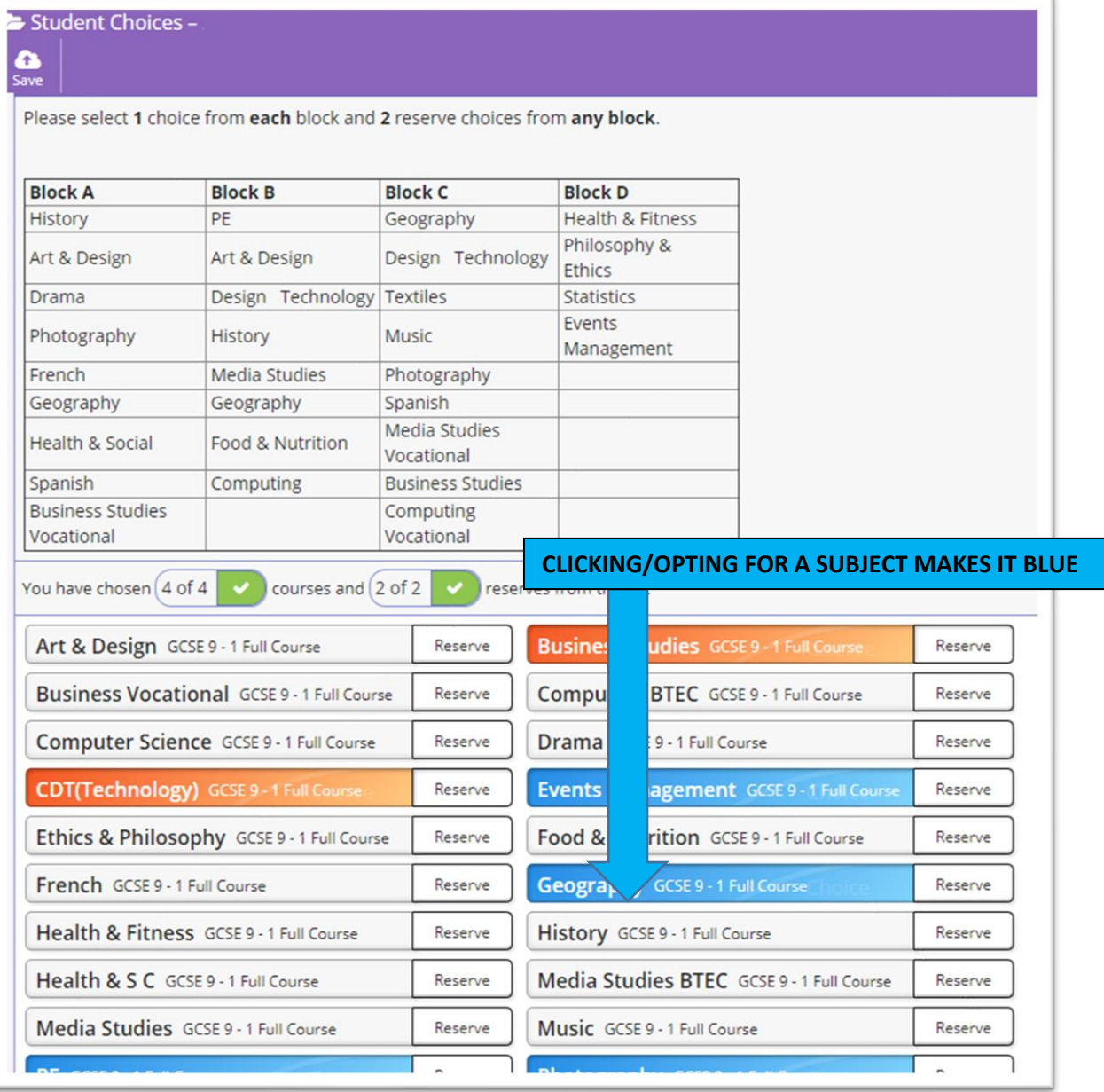

## **INSTRUCTIONS CONTINUE ON TO NEXT PAGE**

## **Step 5 – Making Your Reserve Choices**

Once you have made your choices, you need to select your reserve choices. To do this, click on the "Reserve" button beside the subject(s) you wish to pick. Reserve choices appear in orange and appear in the "My Reserves":

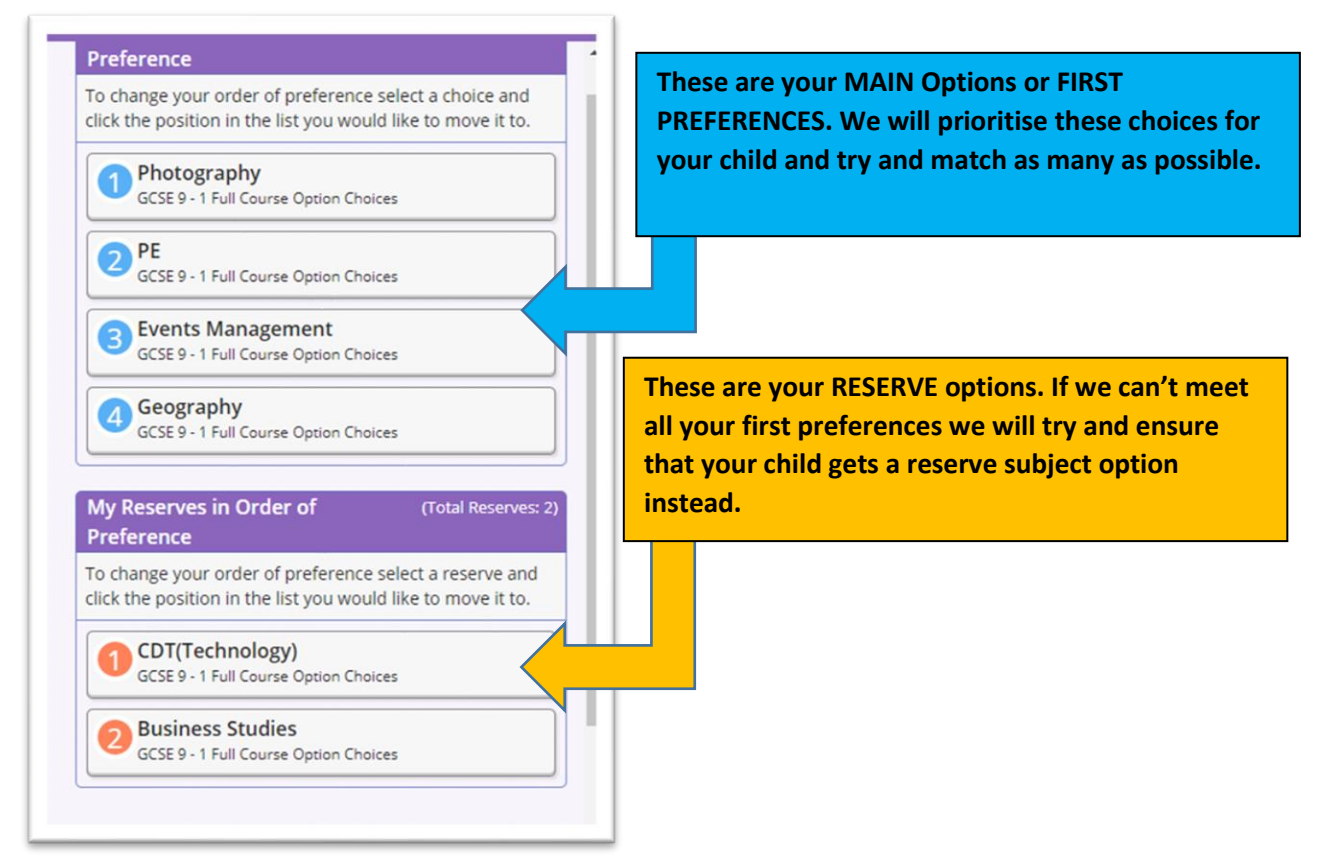

## **Step 6 – Adjusting Orders of Preference**

Options choices and reservations appear in the order they have been selected by default. If you wish to emphasise that one option is preferred (this is particularly useful for Box 2 and 3 combined options). To alter the order, click on the option you wish to move (e.g. see History being moved below):

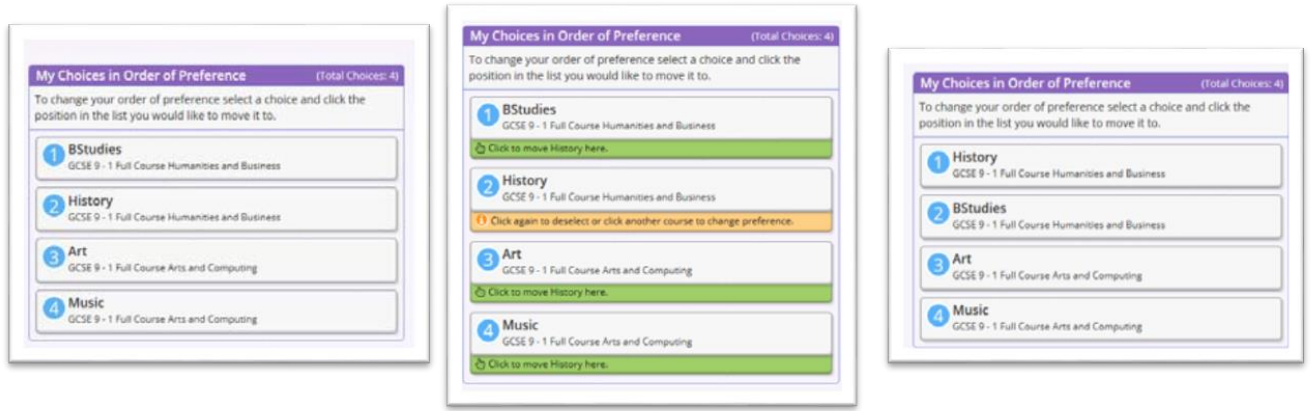

- 1. Click on History
- 2. Click on the green box for the new position for History, in this case top.
- 3. The new order of preference will be displayed. showing History on top.

## **Step 7 – Saving Your Choices**

It is vital you press the save button at the top of the screen otherwise the choices will be lost when you close the browser. You do not need to tick the Parental consent box as you are already logged in as a parent.

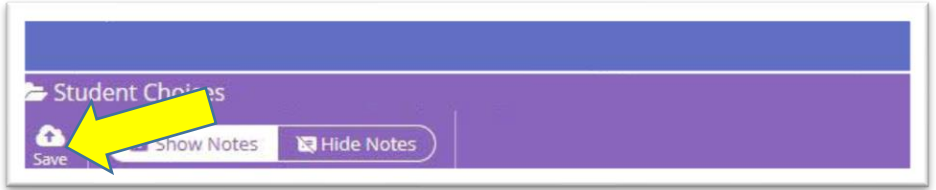